## **ATUALIZAÇÃO CADASTRAL**

Prezado(a) Servidor(a), Aposentado(a) e Pensionista,

O Governo Federal vem trabalhando para automatizar uma série de procedimentos que envolvem o cadastro e a folha de pagamento dos servidores públicos federais.

Um exemplo desses procedimentos é a integração dos dados do Sistema SIAPE ao E-Social, sistema esse responsável em integrar os dados gerados pelas empresas referentes às obrigações acessórias a caráter trabalhista, fiscal e previdenciário.

Nesse ínterim, na automatização de procedimentos e na integração dos dados, observou-se a ocorrência de muitos dados pessoais desatualizados, ocasionando complicações na manipulação dos cadastros e, consequentemente, em pagamentos de benefícios e na geração da folha de pagamento.

Assim, gentilmente, solicitamos a todos servidores, aposentados e pensionistas deste Instituto Federal de Mato Grosso (IFMT) que realizem a conferência de seus dados pessoais cadastrais, como CPF; RG; endereço; telefone, e-mail e estado civil, bem como os dados de seus dependentes.

Ressaltamos que todos os dependentes cadastrados precisam ter seus CPFs registrados no SIAPE.

Caso seja necessário atualizar algum dado, solicite a atualização cadastral conforme instruções detalhadas a seguir.

Nos casos de aposentados e pensionistas, a alteração poderá ser realizada diretamente no SouGov ou, caso apresente dificuldades, na Coordenação de Gestão de Pessoas de seu campus.

Lembramos que é proibido ao servidor público federal recursar-se a atualizar seus dados cadastrais, quando solicitado, nos termos do art. 117 da Lei n. 8.112/1990.

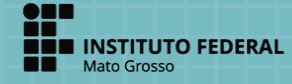

Pró-Reitoria de Gestão de Pessoas

## **ATUALIZAÇÃO CADASTRAL**

Documentos Eletrônicos > Adicionar Documento de Texto **1.Preencher o Formulário de Atualização Cadastral** Tipo de documento: Requerimento Modelo: Atualização cadastral Nível de acesso: Restrito Hipótese Legal: Informação Pessoal (Art. 31 da Lei n. 12.527/2011) Setor Dono: setor de lotação do servidor Assunto: Atualização cadastral

- Preencher a identificação e os dados a serem alterados;
- Concluir > Assinar > Finalizar o documento.

## **2. A partir do documento eletrônico, no menu superior, selecionar o campo Criar Processo**

Adicionar Processo Eletrônico Interessado: Nome do servidor Tipo de Processo: Pessoal: Alteração de Dados Cadastrais/Funcionais/Pessoais Assunto: Atualização cadastral Nível de acesso: Restrito Hipótese Legal: Informação Pessoal (Art. 31 da Lei n. 12.527/2011) Setor de Criação: setor de lotação do servidor Salvar

**3. No processo eletrônico, fazer o upload de documento externo**

Dados Pessoais:

Digitalização do documento pessoal autenticado na CGGP/PROPESSOAS, formato PDF, OCR em modo restrito

ou

• Endereco:

Digitalização de cópia de comprovante de residência, formato PDF, OCR em modo restrito

Observação: Não incluir prints de tela, imagens e, caso não seja possível a autenticação, o servidor poderá incluir no processo declaração de autenticidade dos documentos.

**4. Encaminhar o processo para a CGGP do campus de lotação do servidor ou para o setor RTR-CRCP, no caso dos servidores lotados na Reitoria.**